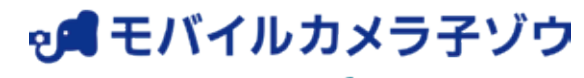

Powered by safie

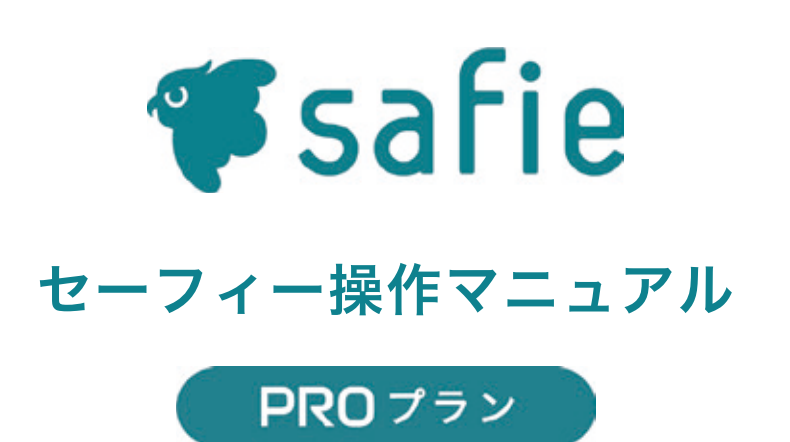

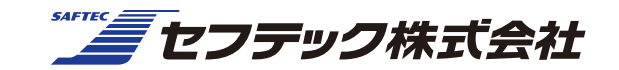

# 使ってみましょう - 一覧画面の見方

一覧画面の表示は静止画です。30秒に一度更新されます。

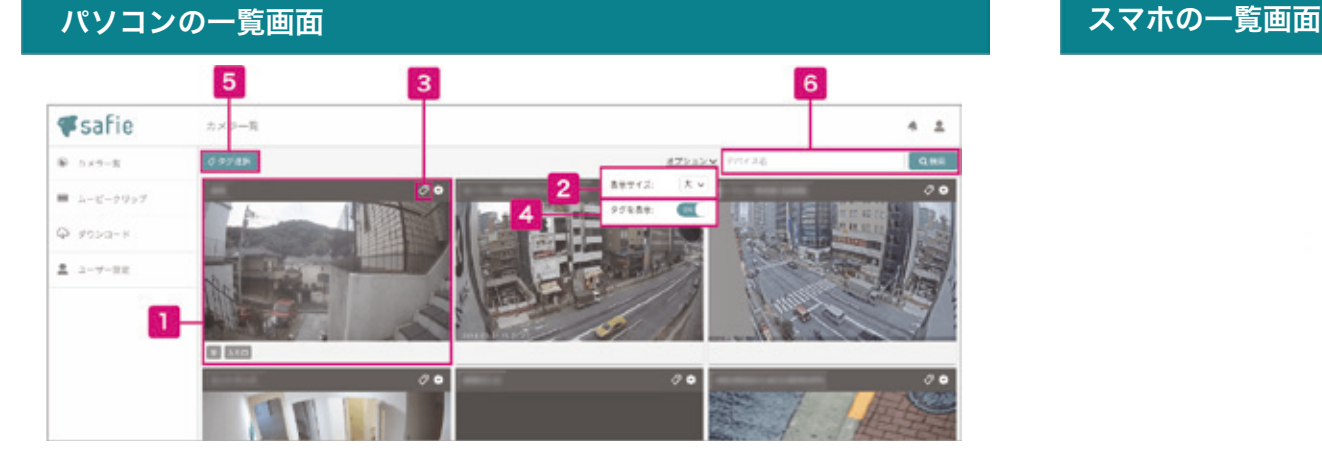

## ビューアー(映像)画面へ・並べ替え

クリックすると、そのカメラのビューアー(映像)画面に移動します。 ドラッグして順番を入れ替えるとカメラ表示順の並べ替えができます。

#### 表示サイズの変更 -2

一覧に表示する各カメラのサイズを変更します。台数が多いときに便利 です。

タグ設定 3

> カメラにタグを設定します。 例えば、店舗や設置場所をつけてグループ分けすることができます。

タグの表示・非表示

各カメラの下部に設定されているタグの表示・非表示切り替えができま す。

タグ選択 5

選択したタグが設定されているカメラだけを絞り込み表示できます。

カメラ名を検索 6

カメラ名で絞り込み表示ができます。台数が多いお客様に便利です。

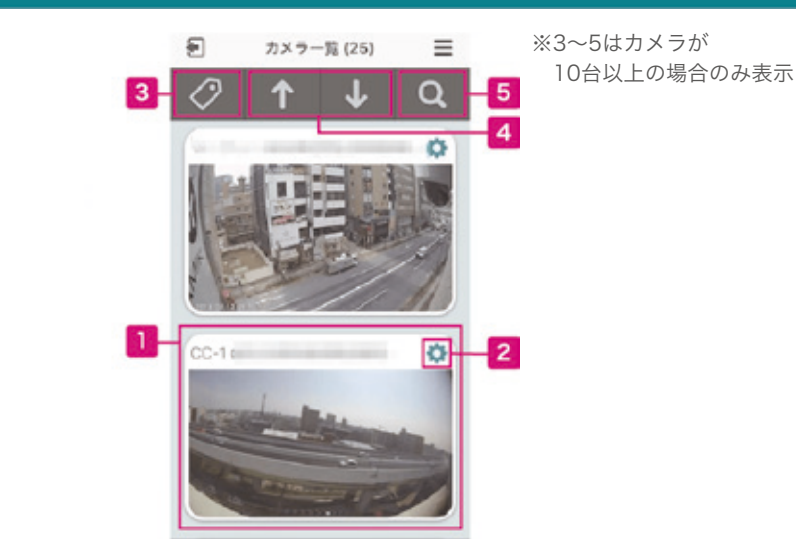

ビューアー(映像)画面へ

クリックすると、そのカメラのビューアー(映像)画面に移動します。

カメラの設定画面  $\mathbf{2}$ 

カメラの設定画面へ飛びます。

3 タグで検索

カメラに設定しているタグで絞り込み表示ができます。

カメラ一覧の先頭・最後にスクロール

## 5 カメラ名・シリアルで検索

カメラ名・もしくはシリアルナンバーで検索ができま す。

# 使ってみましょう - ビューアー画面の見方(PC)

基本操作方法

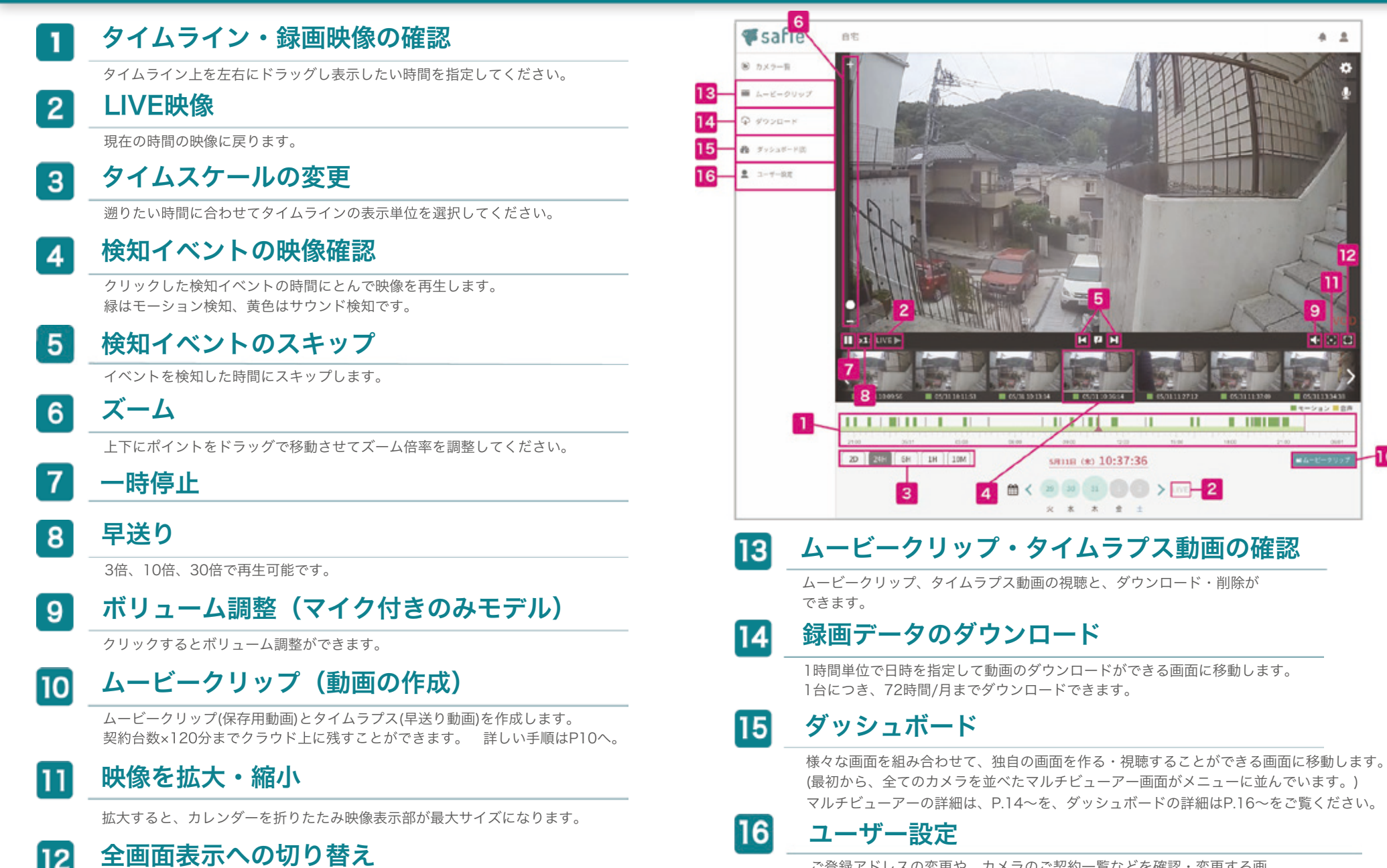

ご登録アドレスの変更や、カメラのご契約一覧などを確認・変更する画 面に移動します。

 $A 2$ 

10

п

зяни сю 10:37:36

\* \* \* \* \*

3

 $\overline{4}$ 

■ く 2 2 1 ● ● > 四 - 2

 $\blacksquare$ 

映像をフルスクリーンで表示できます。

# 使ってみましょう - ビューアー画面の見方(スマホ)

iOSとandroidで一部異なります。下記はiOSの画面です。

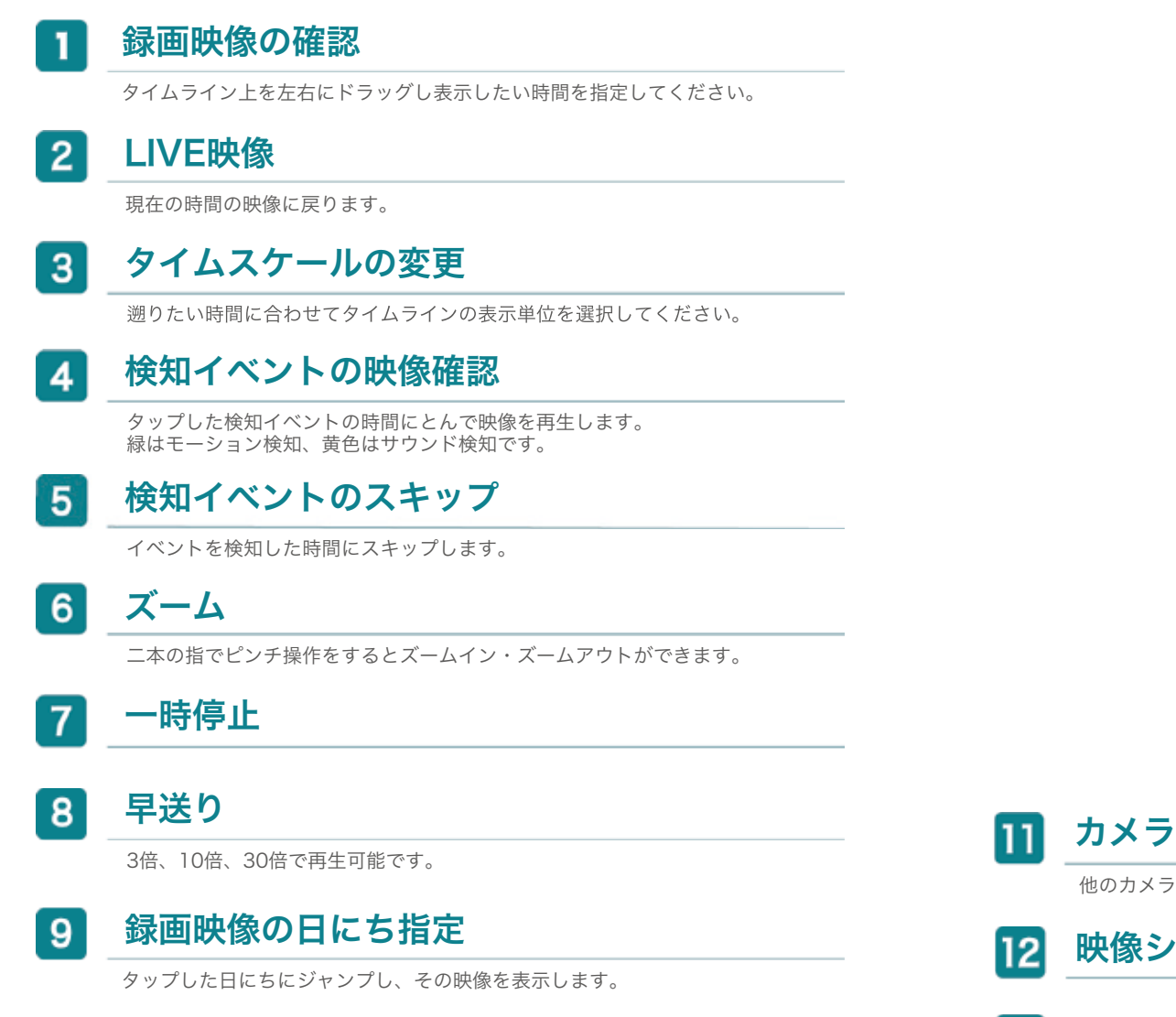

#### 静止画・ムービークリップ (動画の保存)の作成 10

ムービークリップを作成します。契約台数×120分までクラウド上に残すことがで きます。

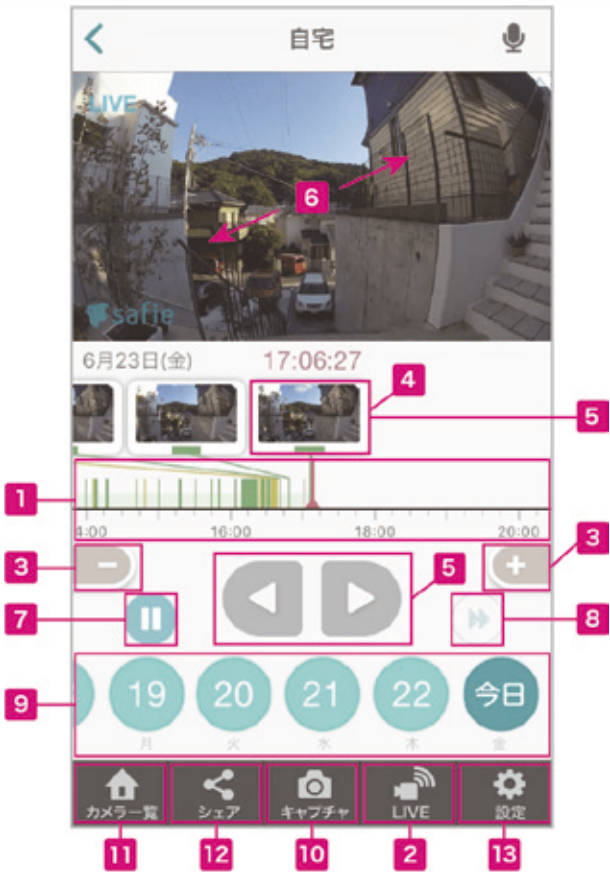

カメラ一覧画面へ

他のカメラを見る時に、一覧画面へ戻ります。

映像シェア設定

#### 設定へ 13

ムービークリップした映像もここから確認可能です。

ムービークリップ(保存用動画)とタイムラプス(早送り動画)の作成方法(パソコン)

## ムービークリップとは

「ムービークリップ」をクリックすると録画データから必要な期間を クリップ(切り出す)してクラウド上に保存・ダウンロードできます。 ムービーもしくはタイムラプス2種類の形式を選択できます。

#### положительно состояни по не совмести  $\begin{array}{ccccccccccccc} \mathbf{1} & \mathbf{1} &$ **BRIT** мия со 10:37:35  $n < 0.00000$ ..... ❶「ムービークリップ」をクリック

## 開始時刻の設定

タイムライン上に表示される紫のセレクターを操作、もしくは時刻を直接入力して クリップしたい開始時刻を設定します。

#### 終了時刻の設定  $\overline{2}$

タイムライン上に表示される紫のセレクターを操作、もしくは時刻を直接入力して クリップしたい終了時刻を設定します。

#### 開始時刻の画像 3

クリップする動画の開始時の映像が表示されます。

## 終了時刻の画像

クリップする動画の終了時の映像が表示されます。

#### 5 ムービークリップの種類を選択

通常の動画(ムービークリップ)と早送り動画(タイムラプス)の2種類を選択でき ます。

#### ムービークリップを視聴・ダウンロード・削除 6

作成したムービークリップを視聴・ダウンロード・削除できます。一度作成した ムービークリップは削除するまでクラウド上に残ります。

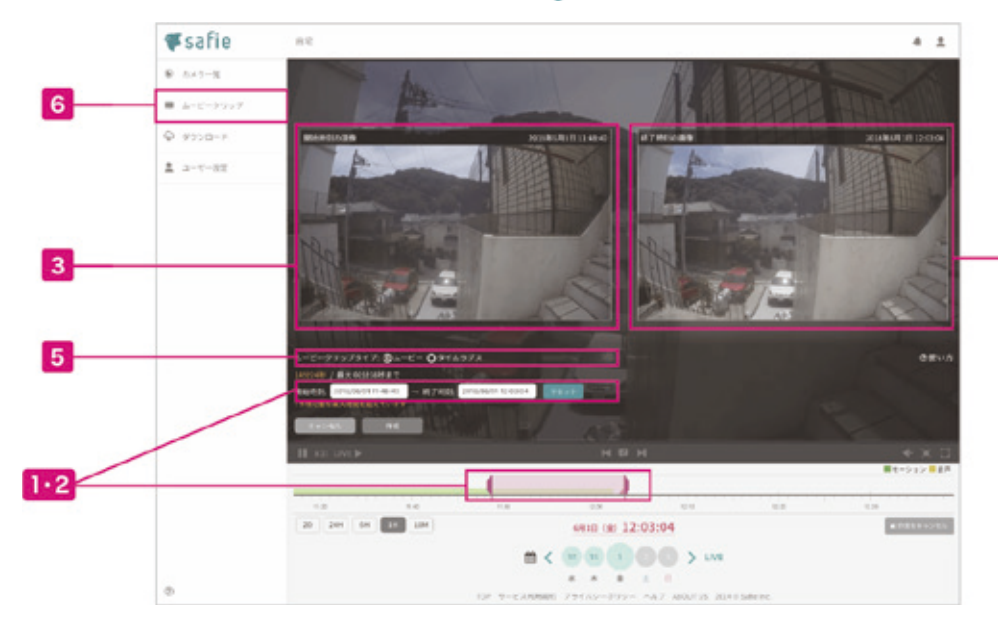

 $\overline{4}$ 

❷開始時刻と終了時刻を選択し、ムービークリップを作成

## シェア(カメラのシェア)とは みんじょう こうしょう こうしょう 設定方法

他のユーザーに(1台あたり15人まで)自分のカメラの映像をシェア(見 せる)ことができます。あなたがシェアした後に、相手がSafieにログイン するとカメラ映像が表示された状態になります。シェアはいつでも解除す ることが可能です。解除されると、他のユーザーは映像を見ることができ なくなります。

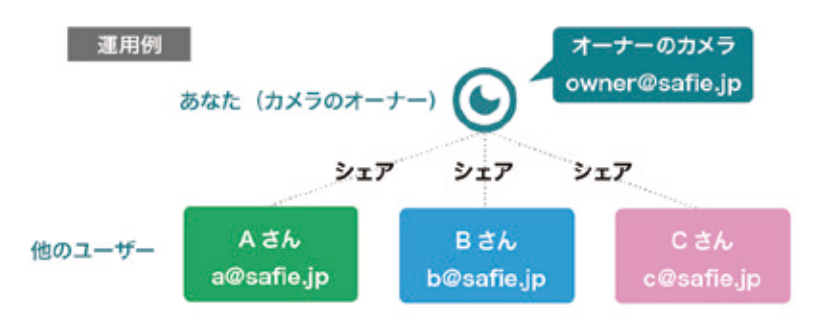

※他のユーザーはSafieのアカウントを作成すれば、カメラを1台も所持していなくても シェアされたカメラを見ることが可能。

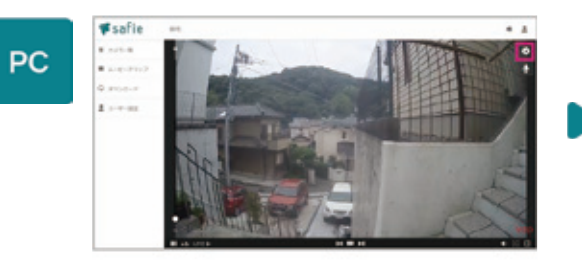

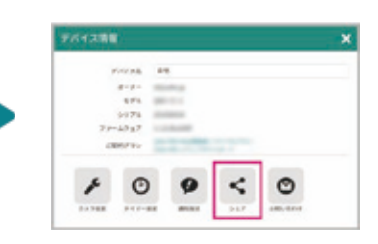

1映像右上の ☆ をクリック みんじょう みんしゃ タシェアをクリック

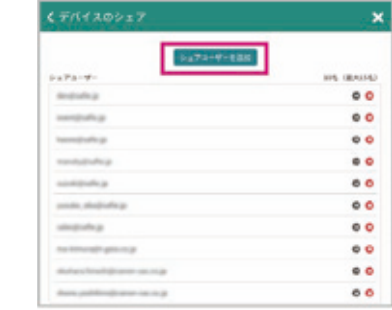

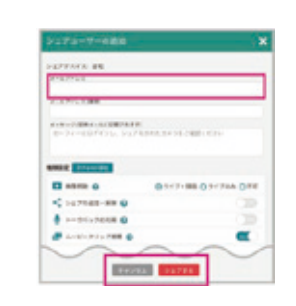

<sup>3</sup>「シェアユーザーを追加」をクリック ●シェアするアドレスを入力し、

権限を選んでシェア

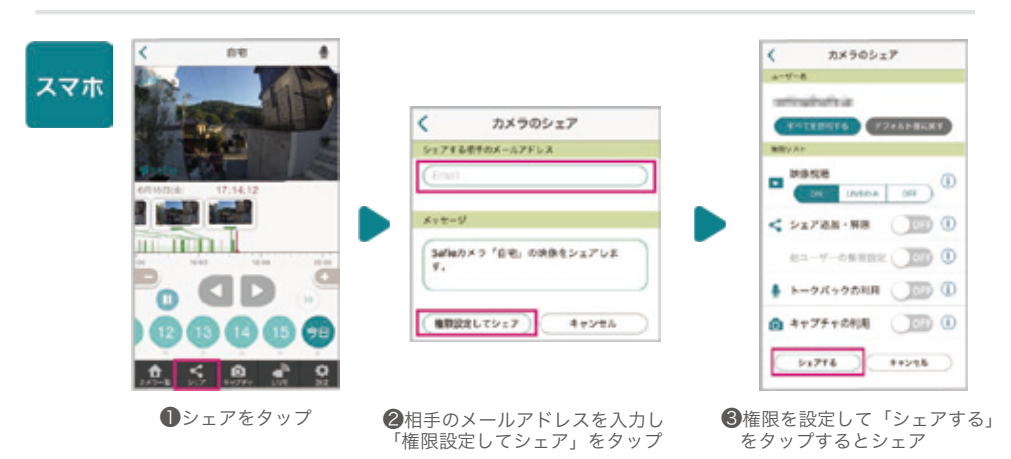

## 便利な機能 通知設定

検知(音声・モーション)また、ネットワークから切断・接続した際に メールやPUSH通知でお知らせする機能です。通知を受け取る時間を設 定することも可能です。

### 設定方法

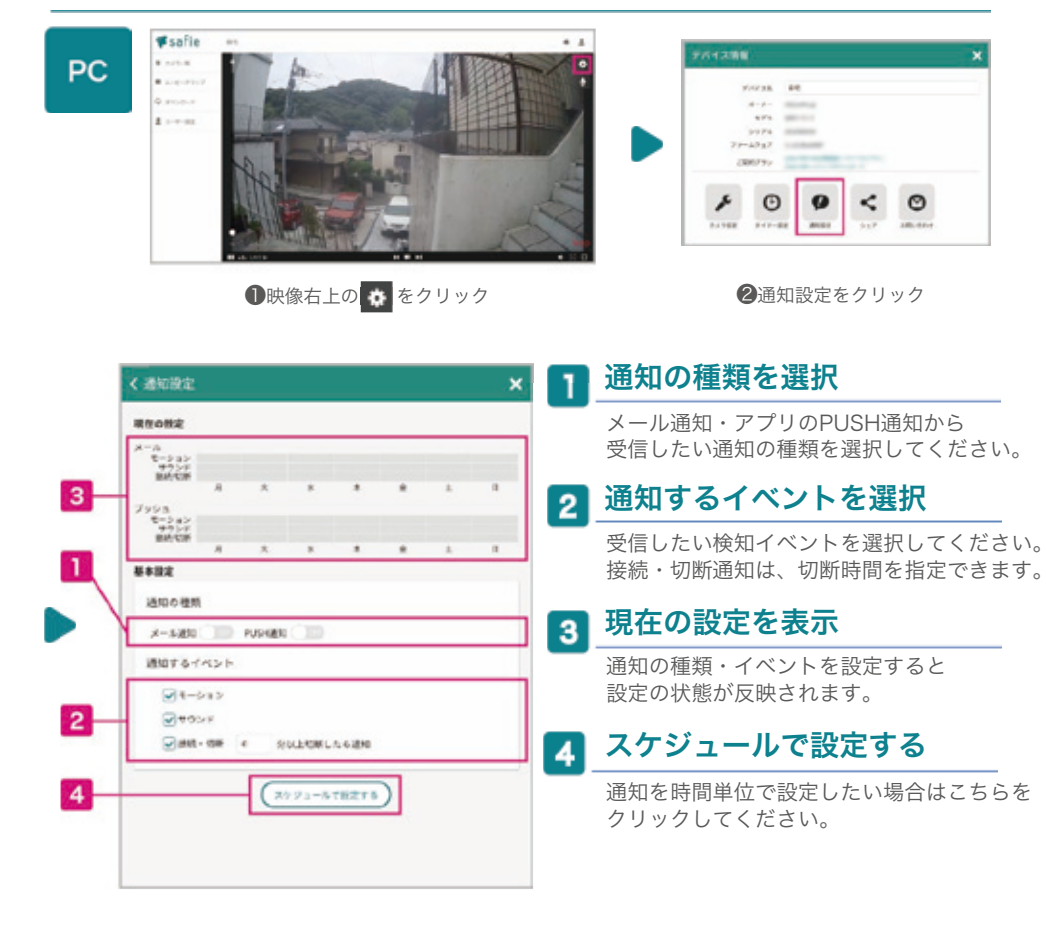

## ー<br>通知設定とは スケジュールで設定する場合

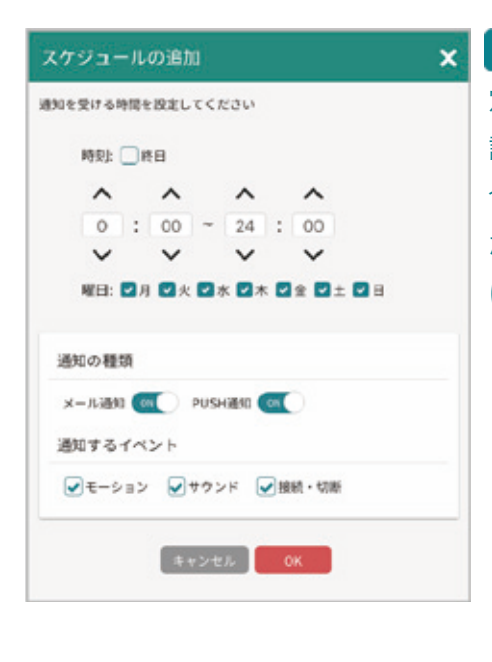

4 をクリックすると、スケジュール設 定ダイアログが開きます。曜日と時間を 設定できます。(深夜をまたぐ設定の場 合は、2つのスケジュールを追加してく ださい。例PM23:00~AM2:00の場合 は、23:00~24:00と00:00~2:00)

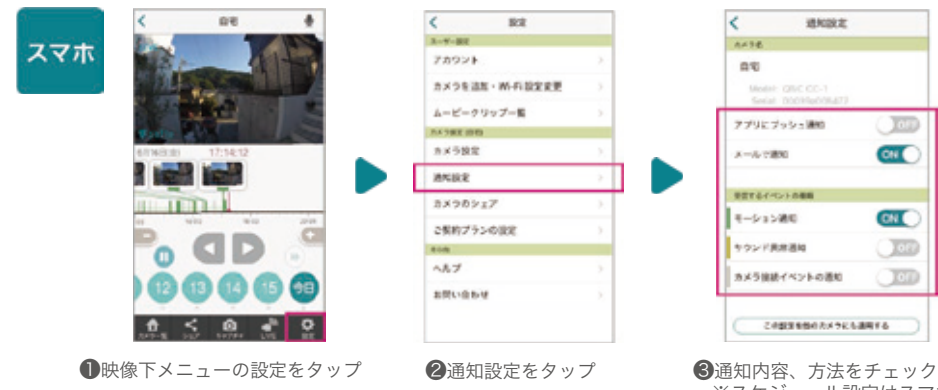

 $\langle$ 进地放定 AF16 as Model: QRC CC-アプリにブッシュ通信 **DEED**  $C = C$ メールで進む ●まするイベントの場所 キーション通知  $CML$  $rac{1}{2}$ サウンド共産通知 カメラ接続イベントの通知  $\bigcirc$  cm この世は生物のカメラにも連用する

 $B\mathcal{R}$ 

 ※スケジュール設定はスマホからは 設定できません。

クロップズーム・タイマー設定・その他

## 撮影範囲のクロップ(固定ズーム) ※CP1カメラは対象外になります 。

必要な部分だけをズーム固定で録画する機能です。通常のデジタルズー ムで拡大するよりも、鮮明な画質で視聴できます。

### 設定方法

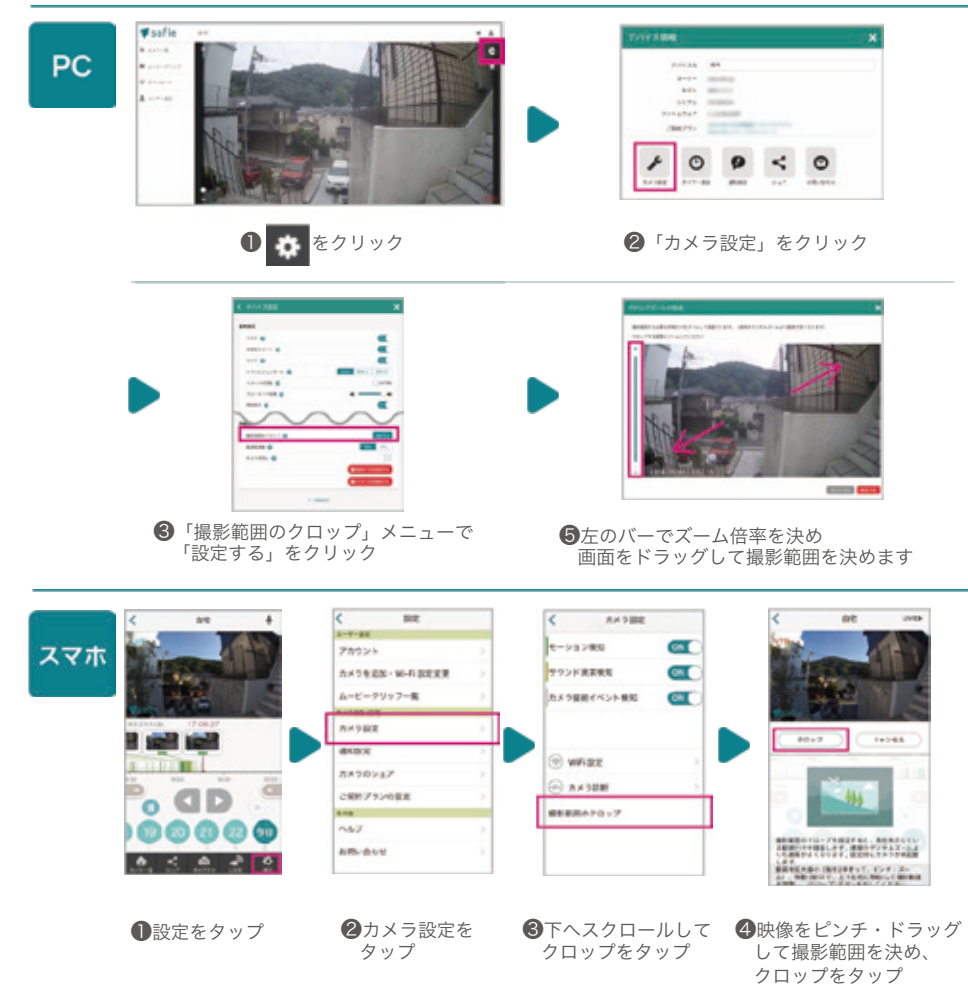

## タイマー設定

ライブ映像・録画する時間をタイマーで設定できます。 深夜をまたぐ時間設定をする場合は、24時で一度区切って2つ設定してく ださい。 ※現在はPCからのみ設定可能です。

### 設定方法

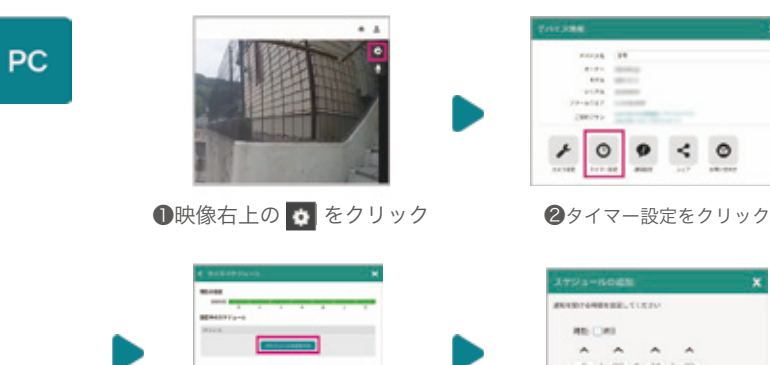

❸「スケジュールを追加」

をクリック

 $34 : 100$ -32  $\sim$ 10.000.000.000.00 **EXISTENT** 

❹曜日、時刻を選択して、 スケジュールを追加してください。

## その他の設定

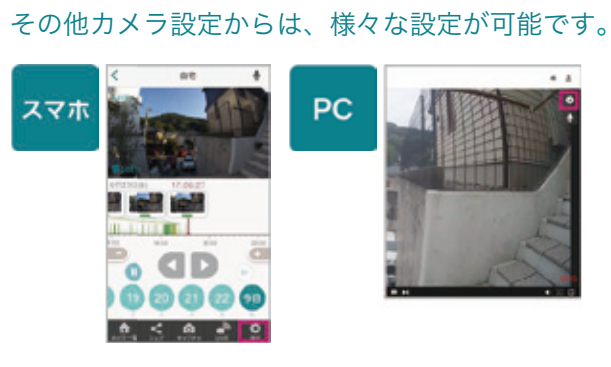

## 変更可能な項目

カメラ名の変更

- カメラの電源ON/OFF
- カメラの状態表示のLEDのON/OFF
- マイクON/OFF(マイクつきモデルのみ)
- ナイトビジョンのON/OFF/AUTO
- 映像の180度回転

スピーカーの音量調整 (スピーカーつきモデルのみ)

イベント検知のON/OFF

## 便利な機能 プライバシーマスク

## **プライバシーマスク ※現在はAXIS系カメラのみ利用可能です。 (2018年12月現在)**

映像内で見せたくない場所にマスクをかけて隠すことができる機能です。

### 現在の対応カメラとFWバージョン (2018年12月現在)

対応カメラ AXIS / M1065-L M1065-LW M2025-LE M3045-V

対応ファームウェア ver.1.1.28以降

ELMO(QBiC CLOUD CC-2など)/ 現在はご利用できませんが、今後対応予定です。

### 設定方法

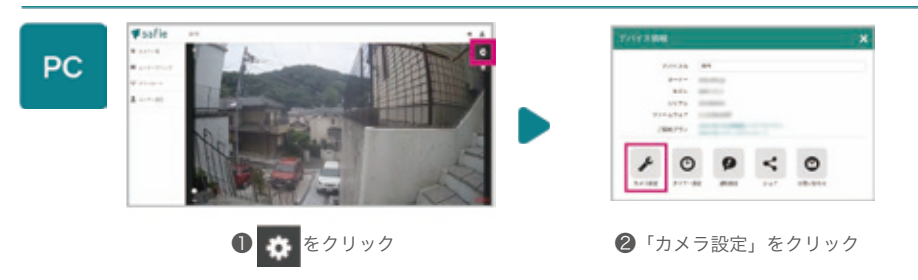

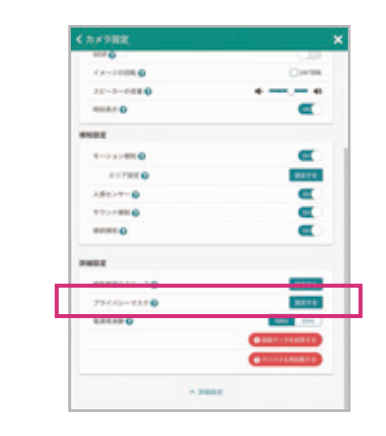

❸詳細設定をクリックした後、「プライバシーマスク」 メニューで「設定する」をクリック

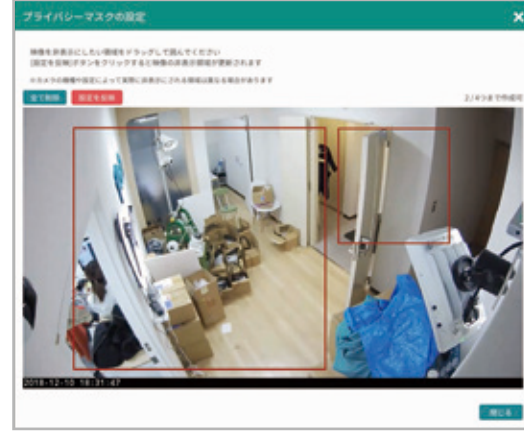

❹隠したい場所をドラッグで選択し、完了したら左上の「設定を反映」 ボタンをクリックします。

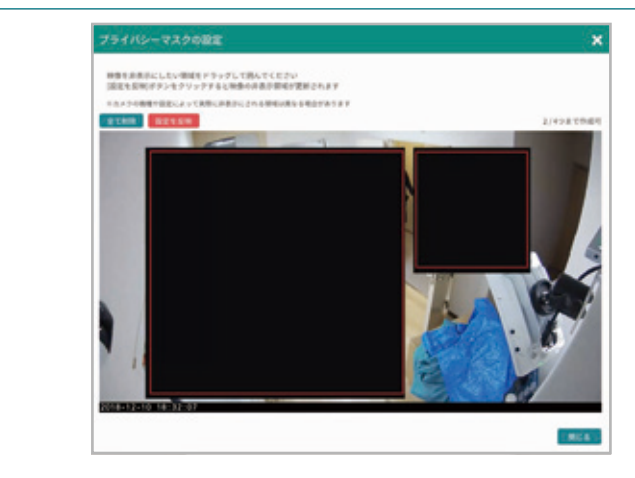

❺画面にプライバシーマスクが表示されます。マスクを削除する場合 は、エリア内にカーソルを乗せると、右上に×ボタンが表示されます。 ※カメラの機種によって❹で設定した範囲とずれる場合がございます。

#### 他の機能との併用について

プライバシーマスクと画面の回転・クロップズーム機能(P.13)を併用する場合は、 画面の回転・クロップズームを先に設定してください。 ※順序が逆になる場合、プライバシーマスクの設定が一度リセットされます。

#### 注意点

2018年12月現在、プライバシーマスクの設定はPCからのみとなります。 iOS、Androidアプリは今後対応予定です。

9

複数のカメラを1fps(1秒更新)で一括表示できるマルチビューアー機能をご利用いただけます。 ※PROプランのカメラを1台以上所有・もしくはシェアされているアカウントのみご利用いただける機能です。 ※リリース時点ではInternet Explorer11は非対応です。現在対応を進めております。(2018年7月現在)

## パソコンでマルチビューアー機能をご利用になる場合

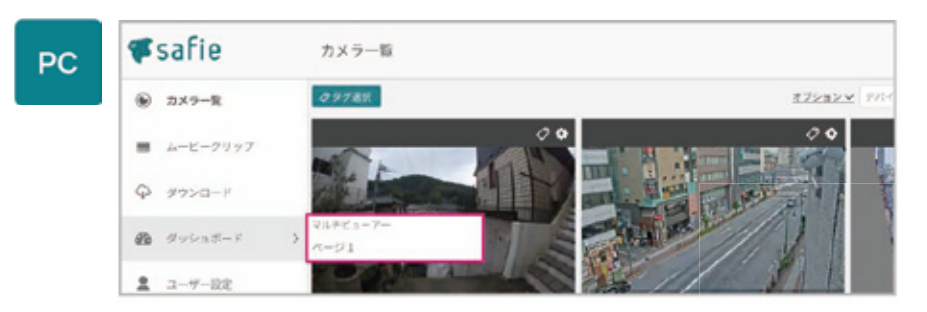

❶メニュー「ダッシュボード」にカーソルを乗せ、右側のメニュー を表示させます。「マルチビューアー ページ1」をクリック。 (初回時は、1つのマルチビューアーがメニューに表示されています。)

1秒で映像が更新されます。

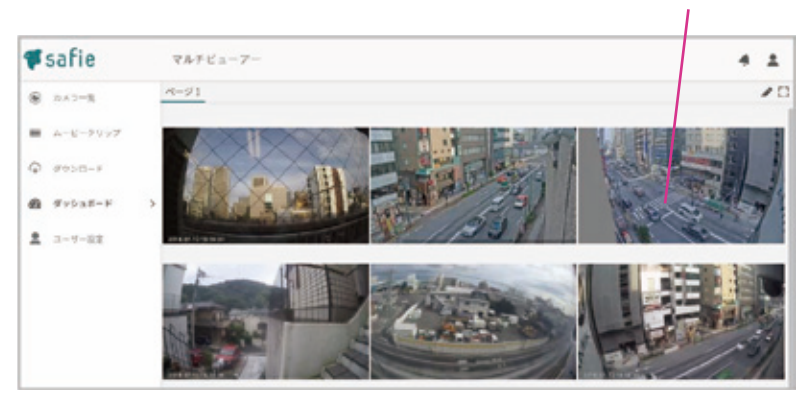

**②**マルチビューアー画面では、すべてのカメラの映像が1fps (1秒更新) で視聴できます。

## 詳細な設定

### ●カメラの並び替え

カメラの並び順は、カメラ一覧画面の順番と連動しています。並び順を変更したい場合は、カメラ一覧画 面に移動し、カメラをドラッグして順番を変更してください。

### ●表示数・レイアウトの変更

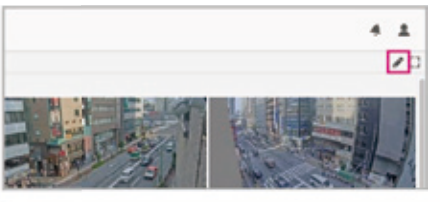

●マルチビューアー画面右上の ♪を クリックすると編集モードになります。

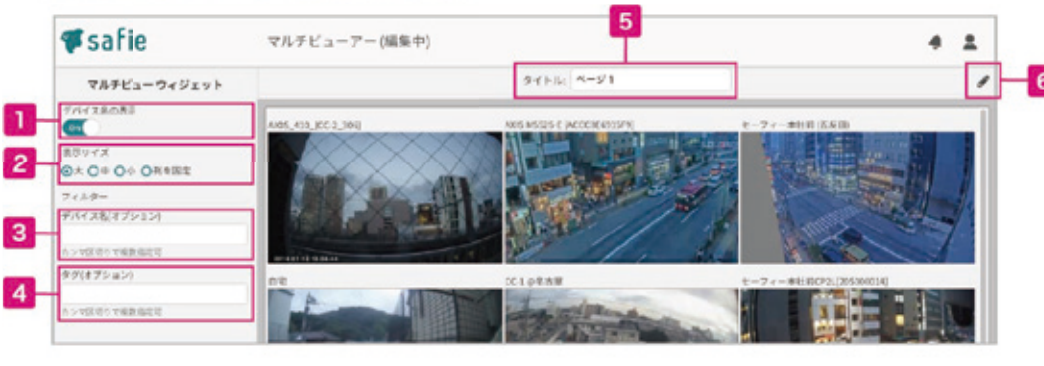

## デバイス名の表示

OFFにするとデバイス名が非表示になりま す。

#### $\overline{2}$ 表示サイズの変更

カメラの表示サイズを変更できます。 「列を固定」を選んだ場合は、 表示したい数を入力してください。

#### $\overline{\mathbf{3}}$ デバイス名でフィルター(絞り込み)する

共通のデバイス名(部分一致可)を持つカメラのみ フィルター(絞り込み)して表示することができます。

### ■ タグでフィルター(絞り込み)する

共通のタグがついたカメラのみフィルタ ー(絞り込み)して表示することができます。

### 5 ページ名を変更する

ページ名を入力・変更できます。

## 6 編集モードを終了する

■ をクリックすると、編集モードが終 了し、変更が反映されます。

## 便利な機能 マルチビューアー

## 詳細な設定

## 複数のマルチビューアーページを作成・視聴する場合 ※現在はパソコンからのみ、作成・視聴が可能です。(2018年7月現在)

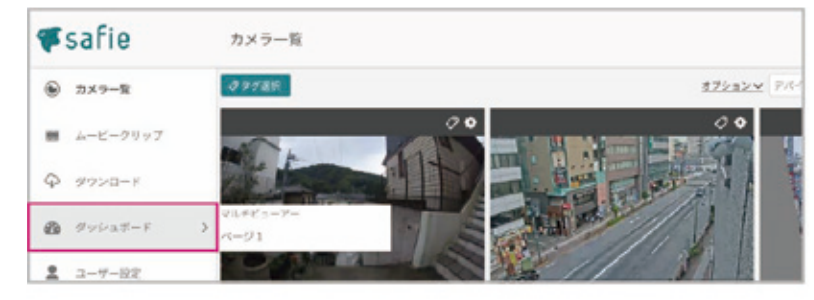

❶メニュー「ダッシュボード」をクリック ❶カメラ一覧右上の

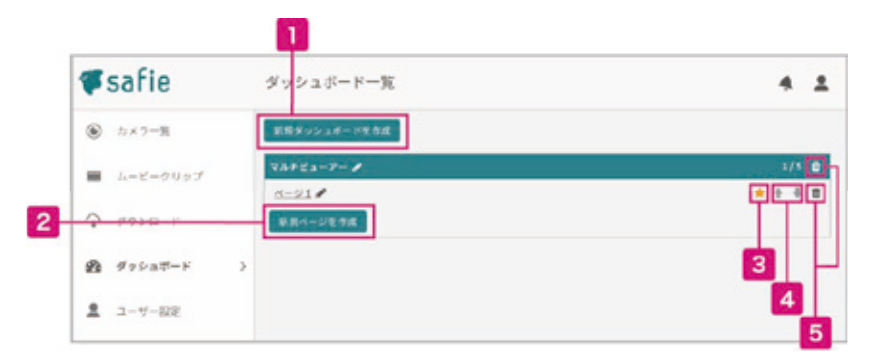

 $\overline{\mathbf{A}}$ 

ページの並び替え

削除ができます。

できます。

↑↓でページの順番を入れ替えることが

### 新規ダッシュボードを作成

マルチビューアーの各ページは「ダッシュ ボード」というグループでまとめることがで きます。ダッシュボードは最大10個まで作成 可能です。 5 ダッシュボード・ページの削除

#### 新規ページを作成  $\overline{2}$

ダッシュボード内にページを追加します。 各ダッシュボードに最大5Pまで作成可能です。

#### お気に入りに追加する 3

★マークをクリックすると、左側のメニューの ダッシュボード以下にそのページの ショートカットリンクが作成されます。

## iOS・Androidで視聴する場合

### 設定方法

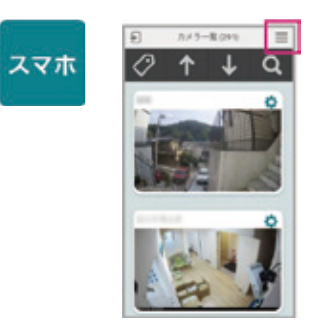

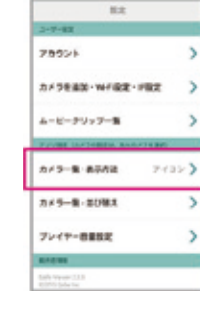

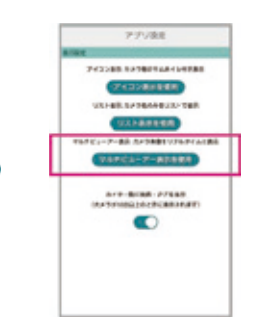

メニューアイコンを タップ

❷カメラ一覧 - 表示 方法をタップ

❸マルチビューアー 表示を使用をタップ

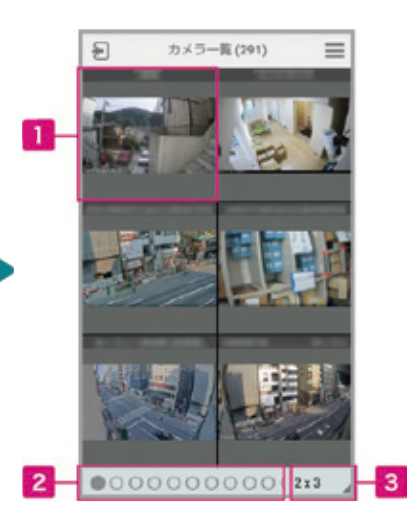

ビューアー画面へ

タップするとそのカメラの個別ビューアー 画面へ移動します。

## 2 ページの切り替え

タップするとページ送りができます。

#### 表示数を変更する 3

1画面に表示するカメラの数を設定できま す。

## 便利な機能 ダッシュボードのマニュアル作成について

### 様々なウィジェットを組み合わせて独自の画面を作ることができます。

※PROプランのカメラを1台以上所有・もしくはシェアされているアカウントのみご利用いただける機能です。 ※リリース時点ではInternet Explorer11は非対応です。現在対応を進めております。(2018年7月現在)

#### 目的に合わせた独自の画面を作ることができます。 #safie  $\rightarrow$ + a Wsafie  $\sim$ **RUN TATA PEAKS AM DILLING** FLUIS RARES  $8.111$  $4.111$ **M** Professor **B** Publisher **Witness**  $8.111$  $41$ o vice- $\alpha$  room  $1 - - \sim 100$  and  $\sim 1000$ 400 to 102140.019 and the state of

例 / よく閲覧するカメラを2つ並べて その / ストリーミング(30fps)を複数並べて<br>タイムラインで同時に溯って確認できる画面 イー 一括でカメラを確認できる画面

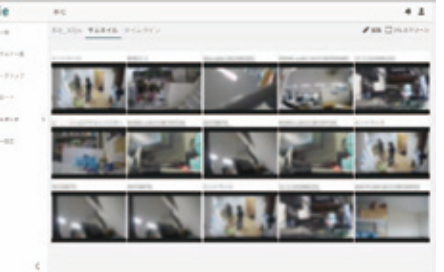

一括でカメラを確認できる画面

## 作成方法

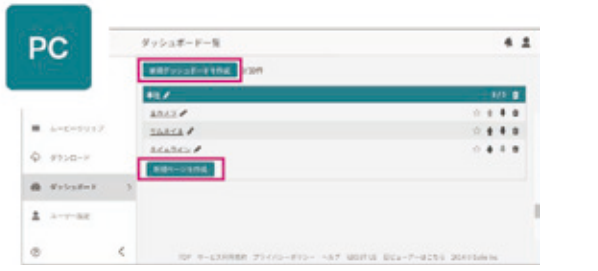

❶「新規ダッシュボードを作成」もしくは「新規ページを作成」をクリック

| <b>Fsafie</b>      | ダッシュボートー覧                                                                             |                                               |
|--------------------|---------------------------------------------------------------------------------------|-----------------------------------------------|
| <b>NATION</b><br>٠ | 新規ページの作成                                                                              | ×<br><b>BE STATISTICS</b>                     |
| サートサイドー等           | <b>R433</b>                                                                           |                                               |
| <b>AMENDARY</b>    | $Q + y + 1 Q + a + 1A$<br>手をでライジェットを主催してレイアラトを構成します                                   | .<br>                                         |
| <b>QL announce</b> |                                                                                       | 311.8                                         |
| $8 + 1 + 8 - 7$    |                                                                                       | .<br>                                         |
| ٠<br>3-9-88        |                                                                                       |                                               |
|                    | <b>NAVES</b>                                                                          | <b>Control of American State</b><br>$\bullet$ |
| ۰                  | ×<br>And well to make the street of the building and the street of the state that the |                                               |

**2「マニュアル」を選択し「OK」をクリック** 

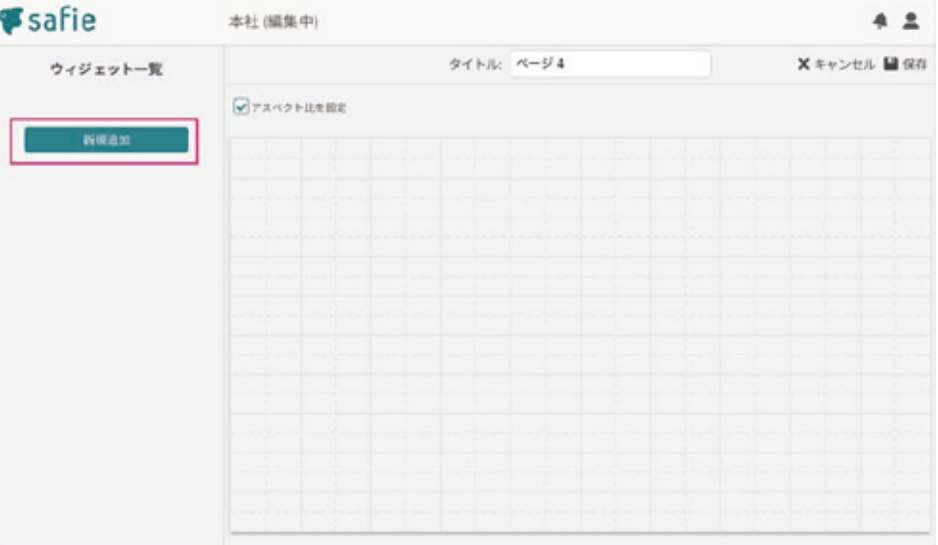

❸「新規追加」をクリック

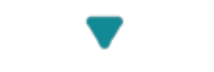

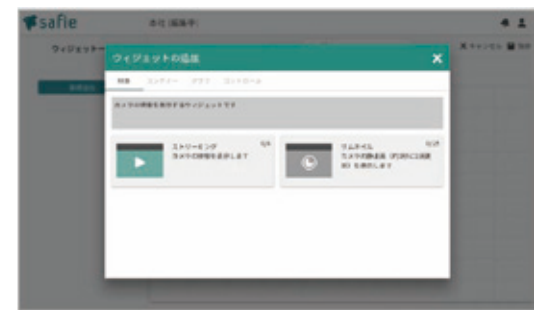

❹ウィジェットを選んで配置をし、画面を作成していきます。

連携可能なウィジェット なし

## 設置できるウィジェット一覧です。ウィジェットはそれぞれ自由に画面に配置でき、連携することで より便利な画面を作成することも可能です。

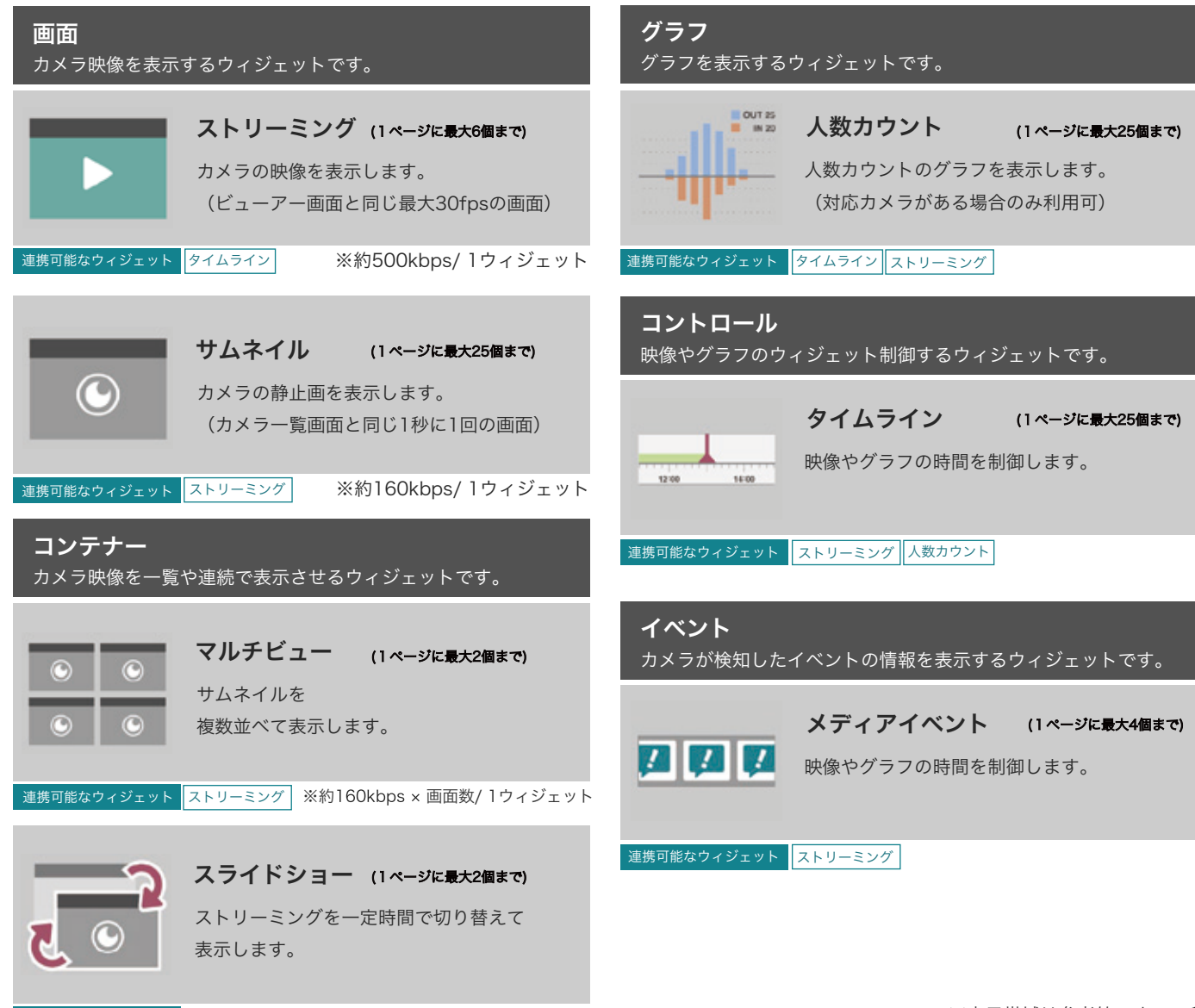

ストリーミングウィジェットの配置方法

## ストリーミングウィジェットの配置方法

ウィジェットを配置する基本操作と合わせて

ストリーミングウィジェットの配置方法を説明します。

### ウィジェット設定画面

配置エリア上で選択しているウィジェット の詳細設定が表示されます。

## 2 ウィジェット名

ウィジェット名を変更できます。

#### デバイス名の表示/非表示  $\mathbf{3}$

ONにすると、画面上部にデバイス名が表 示されます。

#### $\overline{4}$ デバイス

表示するカメラを選択します。

## 5 タイム連携 (オプション)

タイムラインウィジェットと組み合わせて 利用する際、連携するタイムライン名を選 択します。(詳細な利用方法はP.19へ)

## ウィジェット配置エリア

グリッド表示エリアが、ウィジェットを自 由に配置できる範囲になります。

#### ウィジェットの移動  $\overline{7}$

画面上をドラッグして移動できます。

#### ウィジェットの拡大・縮小 8

ウィジェットの角、または辺をドラッグす るとウィジェットのサイズを変更できます。

#### ウィジェットの削除  $9$

ゴミ箱のアイコンをクリックすると ウィジェットを削除できます。

## 変更の保存・キャンセル

ページの編集が完了したら「保存」をク リックすると反映されます。

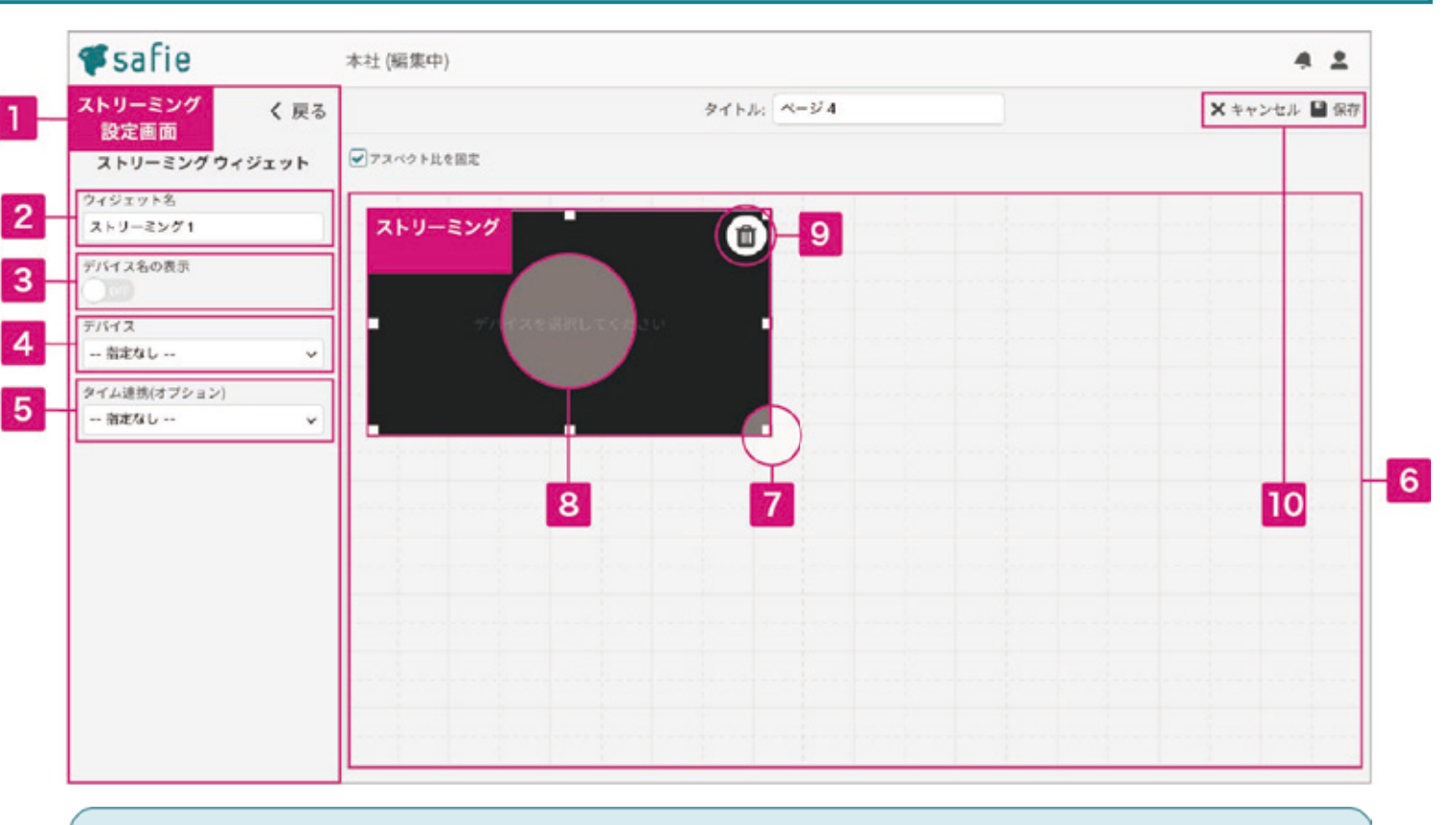

### 便利なポイント

**ウィジェットのコピー・ペースト** コピーしたいウィジェットを選択中に、キーボードのCtrl (Command)+Cでコピー、 Ctrl (Command)+Vでペーストができます。

- ウィジェットの削除 コピーしたいウィジェットを選択中に、キーボードのdeleteでもウィジェットの削除ができます。
- アスペクト比を固定 ウィジェット配置エリア右上の「アスペクト比を固定」チェックを外すと画面いっぱいにエリアが 広がります。(固定時は16:9の比率を保ちます。様々な画面サイズで見やすい比率です。)

タイムラインウィジェットの配置方法とストリーミングウィジェットとの連携方法

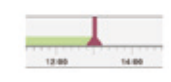

タイムラインウィジェットの配置方法と ストリーミングウィジェットとの連携方法

タイムラインウィジェットはそのままでは利用できません。 タイムラインウィジェットとストリーミングウィジェットを両方配置し、 連携して利用します。

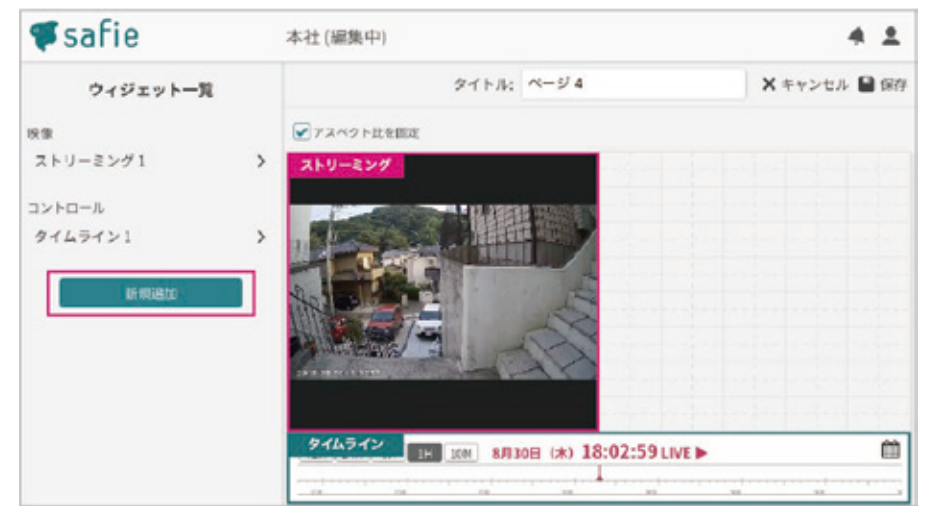

❶「新規追加」よりストリーミングウィジェットとタイムラインウィジェットを配置します。

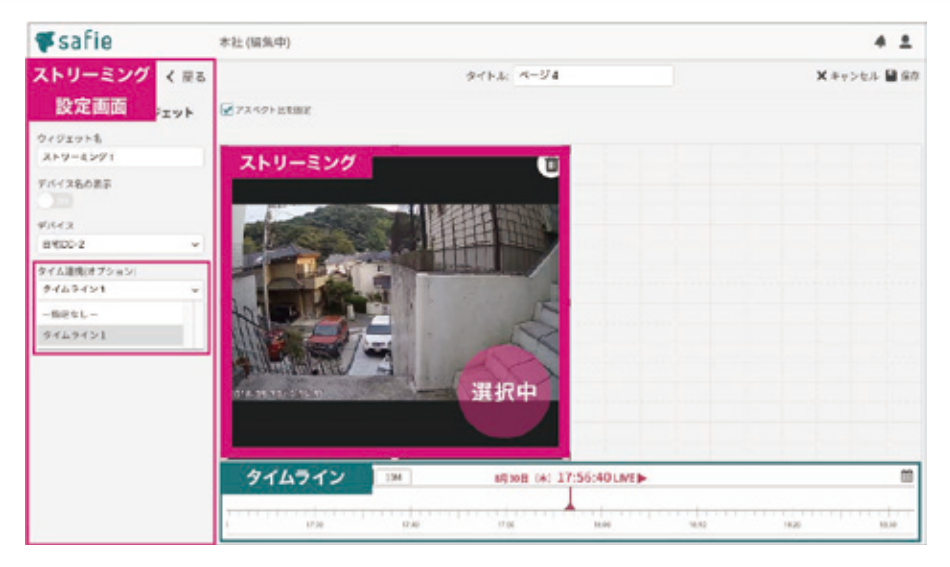

❷タイムラインと連携するストリーミングウィジェットをクリックし、 画面左部の設定メニュー「タイム連携」でタイムライン名を選択します。 これで、ストリーミングとタイムラインが連携されます。 (タイムラインを動かすと、映像の時刻も変わります。)

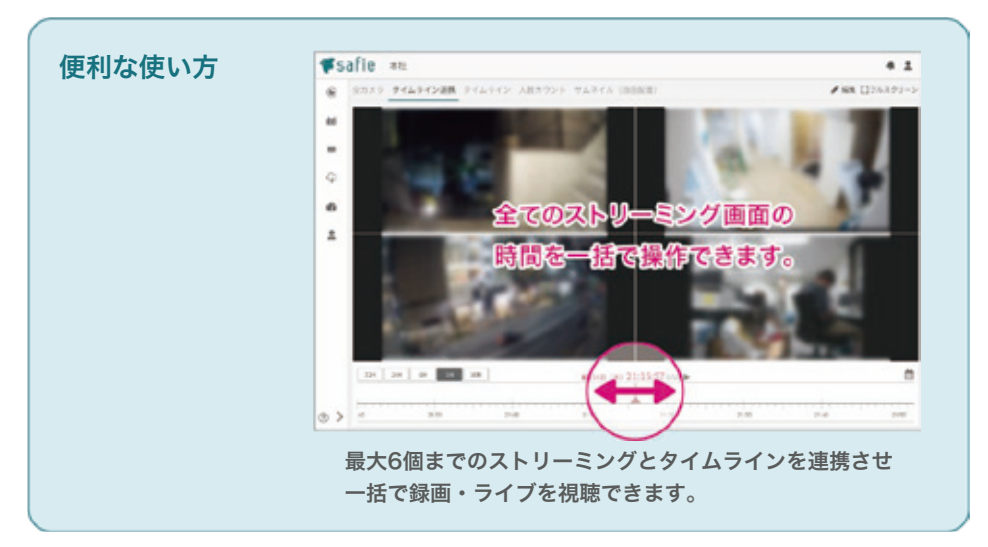

ストリーミングウィジェットとマルチビューウィジェットの配置・連携方法

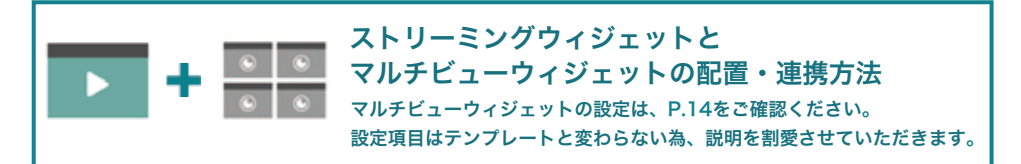

ストリーミングウィジェットとマルチビューウィジェット連携すると、 マルチビューウィジェットでクリックしたカメラをストリーミングウィ ジェットに表示させページ内で切り替えて見ることが可能です。

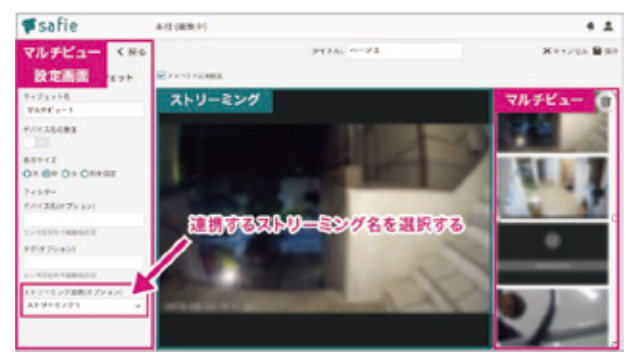

●マルチビューウィジェットとストリーミングウィジェットを配置後 マルチビューウィジェットの設定より「ストリーミング連携(オプション)」で 連携するストリーミング名を選択します。

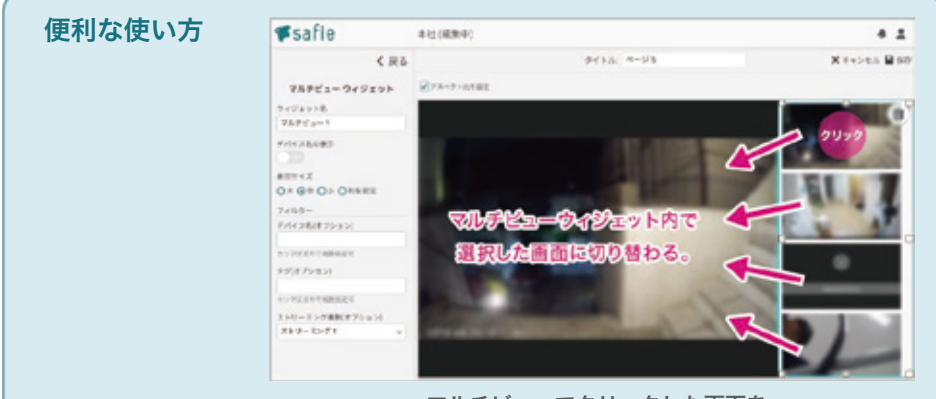

マルチビューでクリックした画面を ストリーミング画面で表示させることができます。

## サムネイルウィジェットの配置方法 / サムネイルウィジェットとストリーミングウィジェットの配置・連携方法

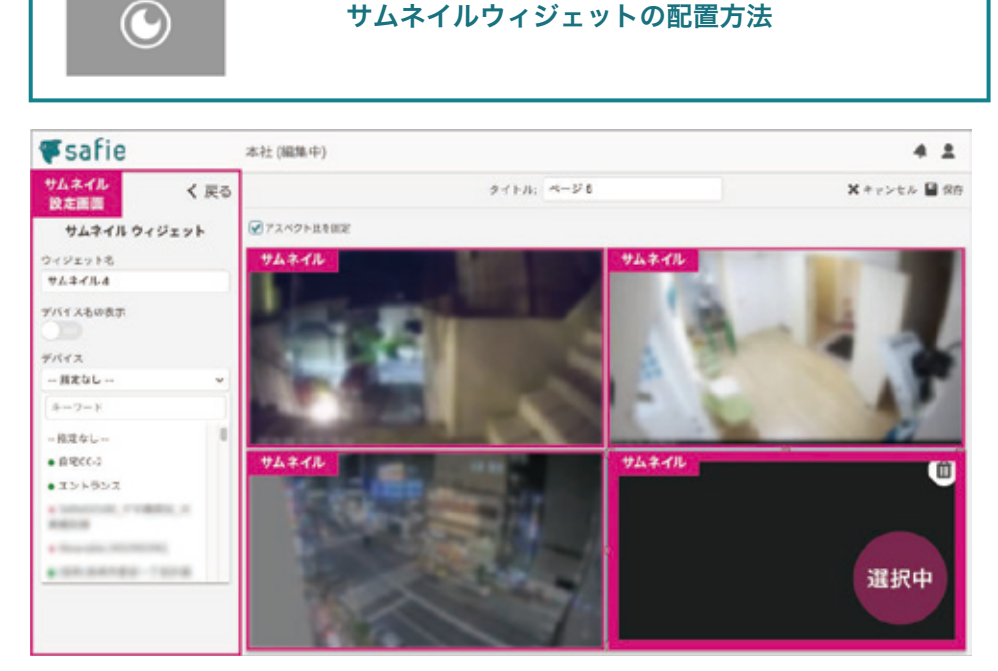

サムネイルウィジェットの配置方法

❶配置後、サムネイルウィジェットの設定より「デバイス」で表示したいカメラを選んでください。

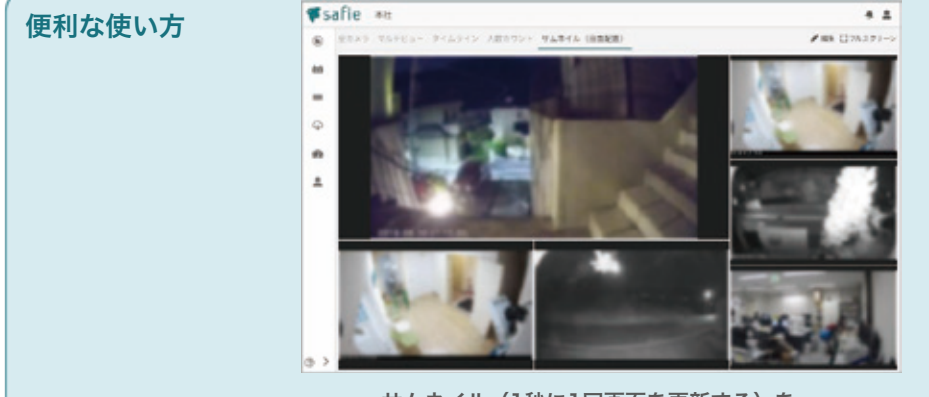

サムネイル(1秒に1回画面を更新する)を それぞれ違う大きさで見やすく並べることができます。

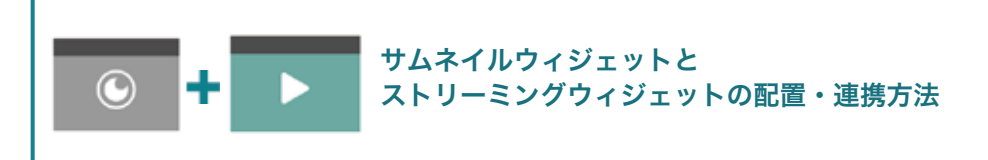

### サムネイルとストリーミングウィジェットを連携することができます。

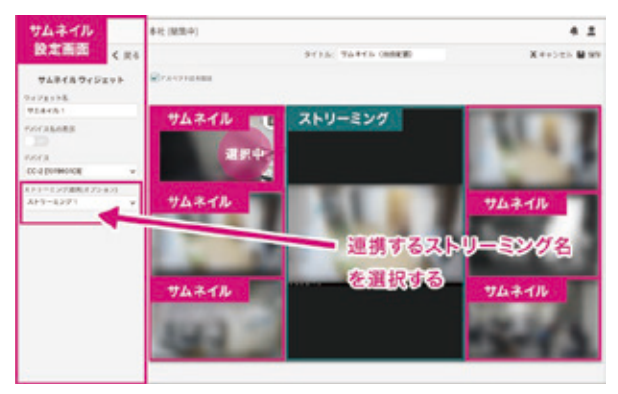

❶サムネイルウィジェットとストリーミングウィジェットを配置後、 サムネイルウィジェットの設定より「ストリーミング連携(オプション)」で 連携するストリーミング名を選択します。

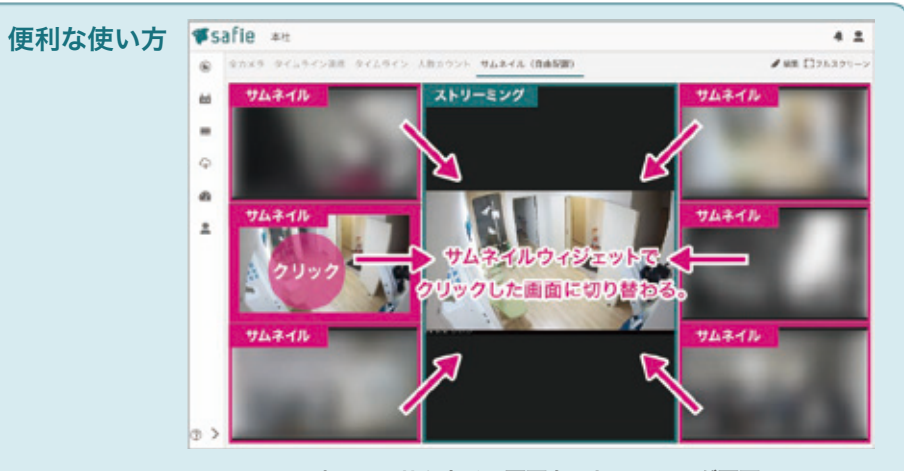

すべてのサムネイル画面をストリーミング画面に 連携すると、クリックしたカメラをストリーミング画面に 切り替えることができます。

## 人数カウントウィジェットの配置方法

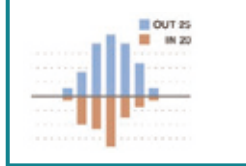

人数カウント ウィジェットの配置方法

## 人数カウントウィジェットは対応カメラを所持、もしくはシェアされて いる場合のみご利用できます。タイムラインと連携もできます。

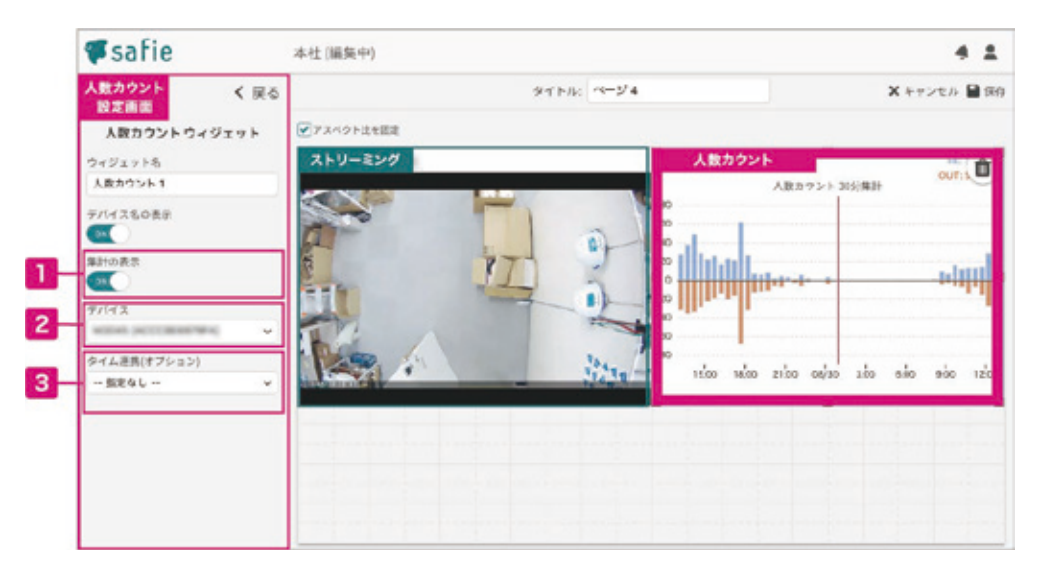

### 集計の表示

ONにすると、人数カウントグラフ右上の IN/OUT人数が表示されます。 (集計数は現在画面上に表示している範囲 の合計数です。)

#### タイム連携 3

タイムラインウィジェットと連携ができま す。連携すると、グラフの時間をタイムラ インで操作できます。

#### デバイス 2

グラフを表示するカメラを選択してくださ い。対応デバイスのみセレクトボックスに 表示されます。

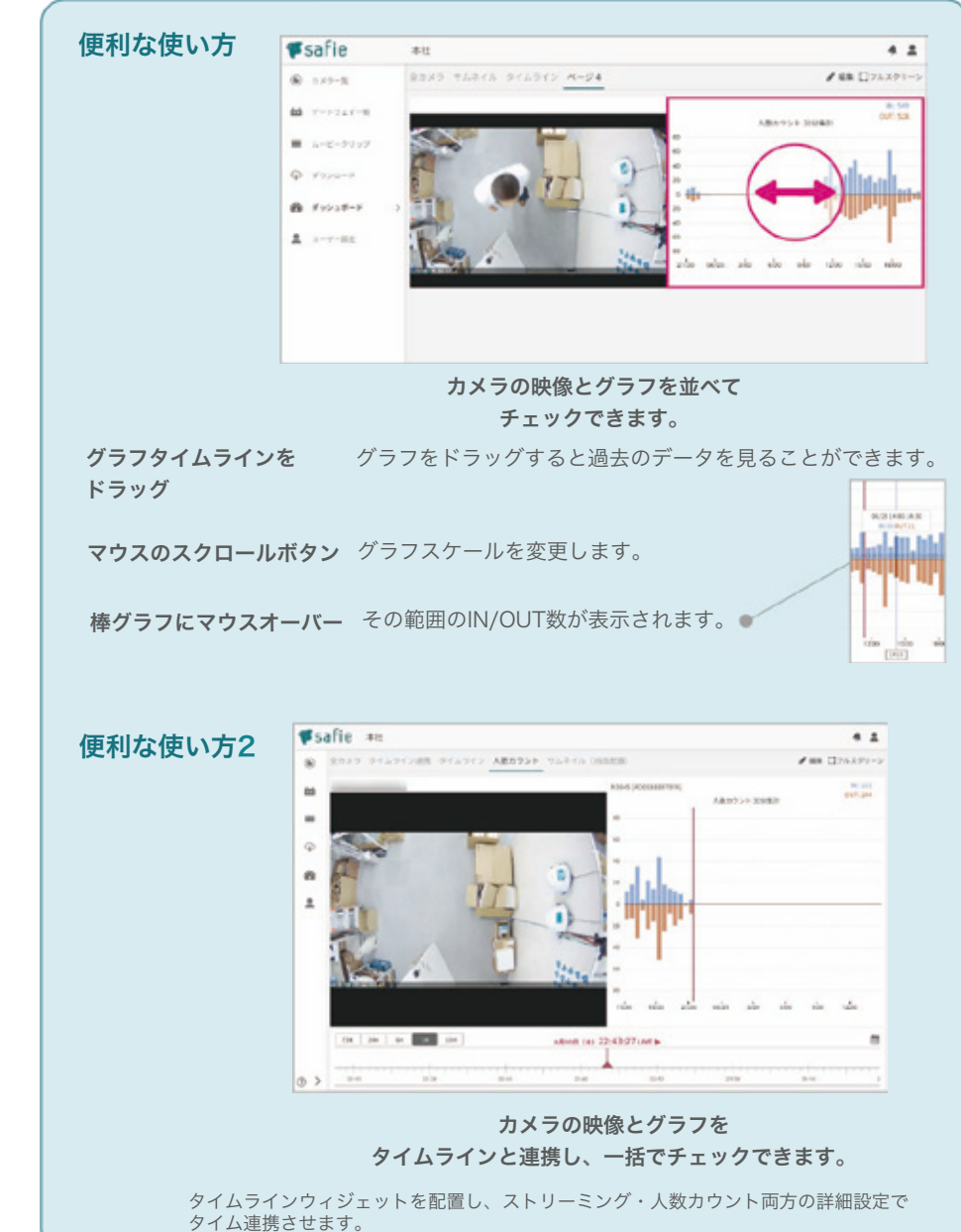

## スライドショーウィジェットの配置方法

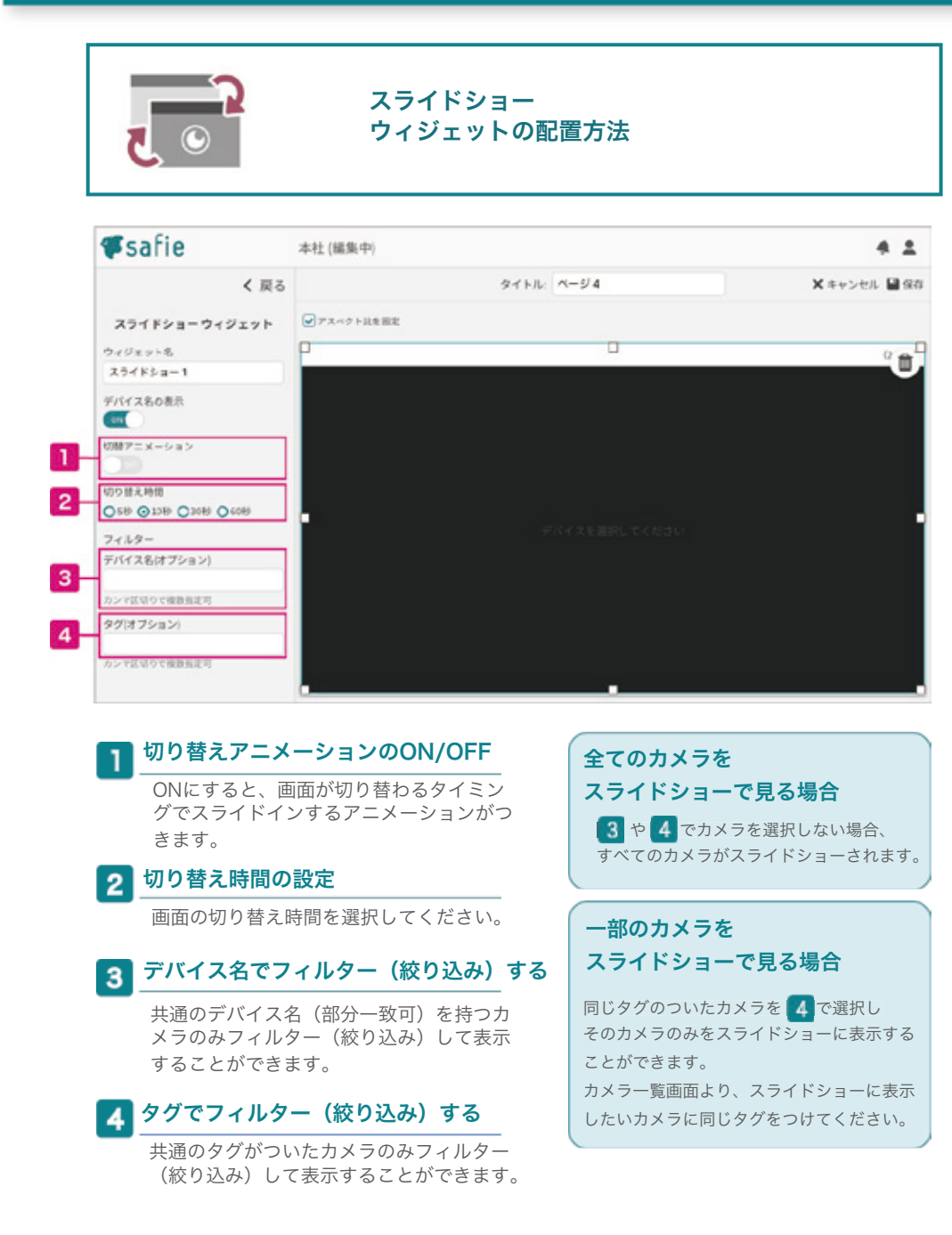

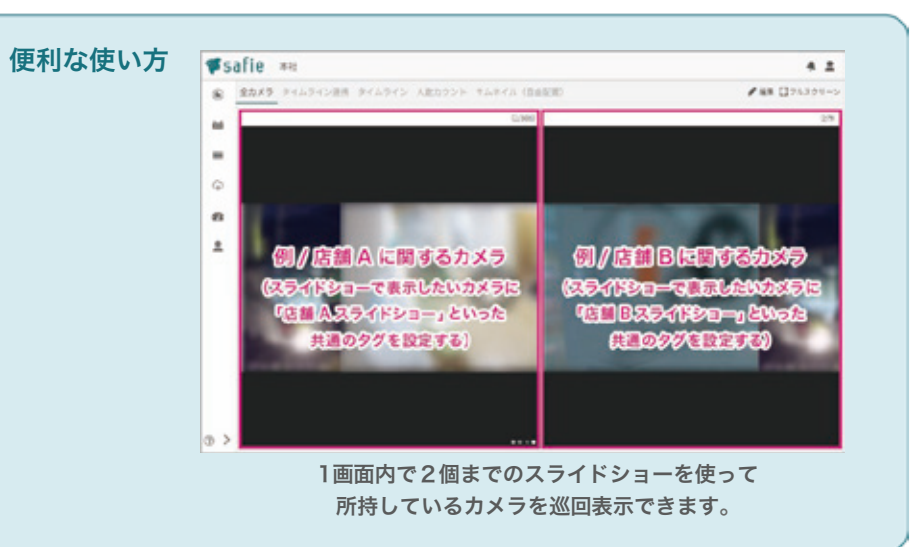

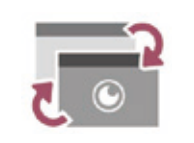

### イベント ウィジェットの配置方法

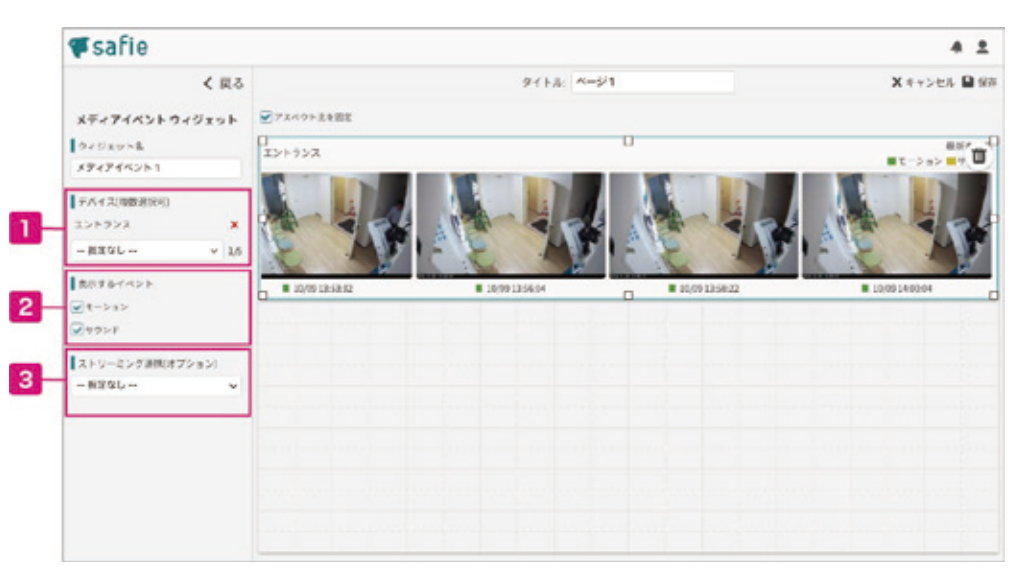

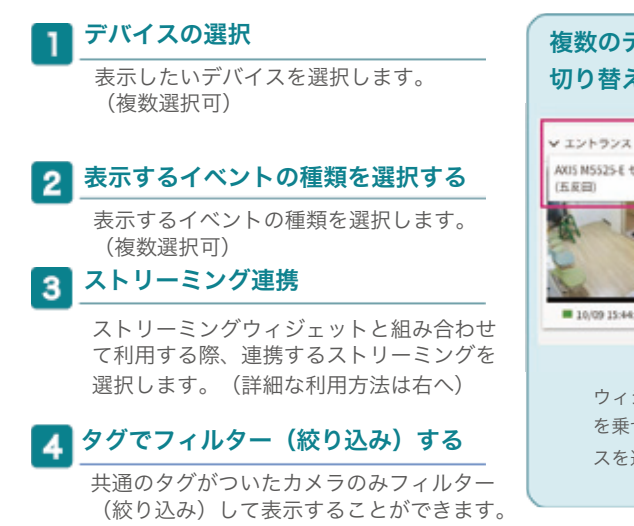

## 複数のデバイスイベントを 切り替えて閲覧する

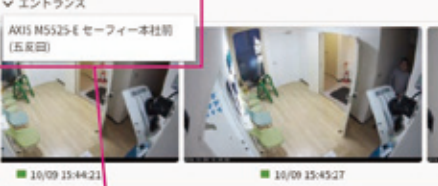

ウィジェット左上のデバイス名にカーソル を乗せ表示されたメニューの中からデバイ スを選択してください。

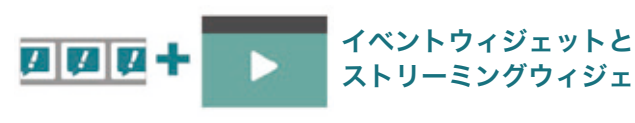

# ストリーミングウィジェットの連携方法

イベントウィジェットとストリーミングウィジェットを連携させると クリックして選択したイベントをストリーミングウィジェット画面で再 生することができます。(3)で連携させたいストリーミングウィジェッ トを選択してください。)

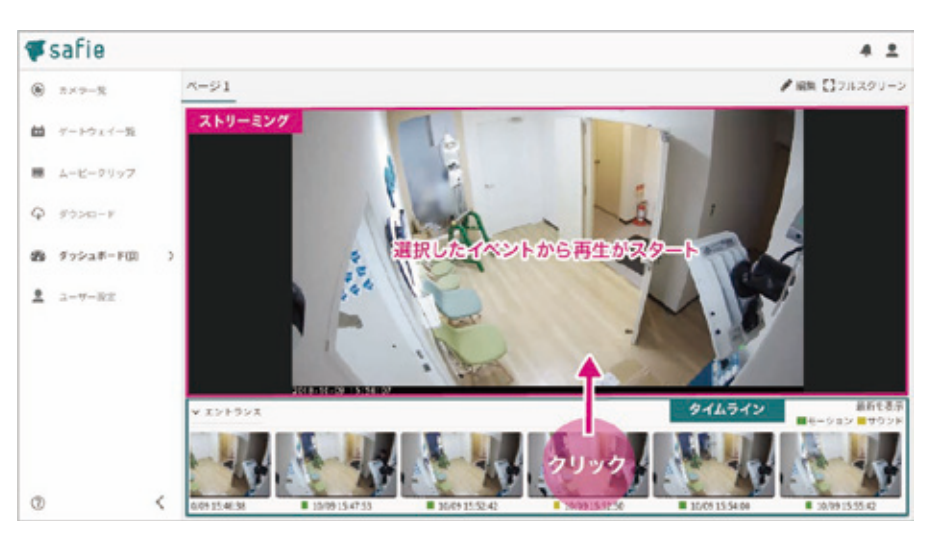